## **Configuring Photoshop 6 (PC) Color Settings**

Photoshop's color space needs to be set to the working space of which the Artainium ICC Profile was created. This then allows for a more accurate screen display of your images. The accuracy of the displayed image on your monitor will highly be dependent on the quality of your monitor and more important a calibrated monitor ICC profile. Photoshop's Adobe Gamma will allow you to calibrate and save an ICC profile for your monitor.

If you have not already done so, follow the steps below to set up your monitor and Photoshop.

Use **Adobe Gamma** located in the **Control Panel** folder to set up your monitor **Start – Settings – Control Panel** Double click the **Adobe Gamma** Icon and follow the on-screen wizard and save your adjustments.

Start Photoshop 6 and bring up the color settings window

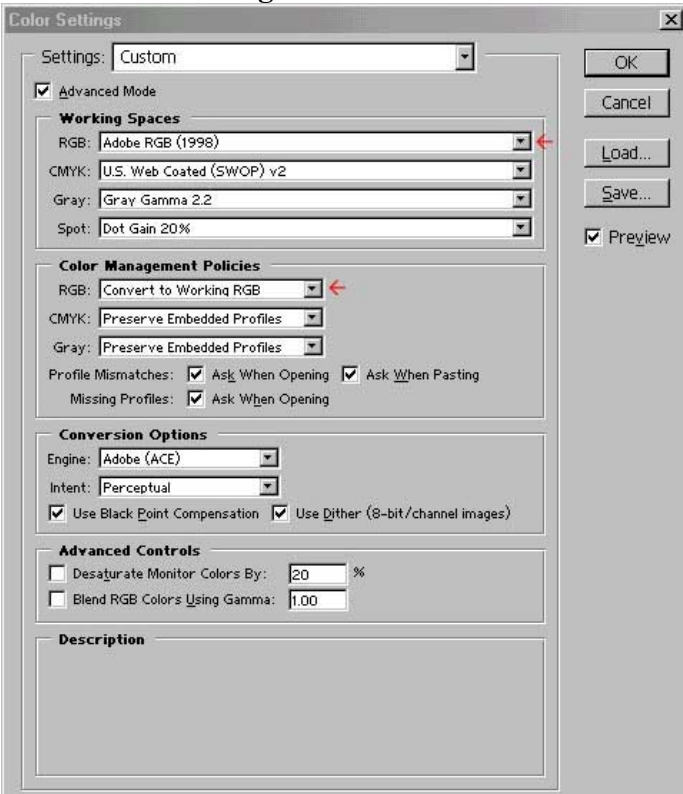

## **Edit – Color Settings…**

Set the **Working Space RGB**: to **Adobe RGB (1998)** Set the **Color Management Policies** to **Convert to Working RGB** Leave the other settings as shown above

Click **OK**

Photoshop's RGB working space is now set and adobe gamma is controlling your monitor profile.

When opening images in Photoshop, you may encounter a profile mismatch Warning.

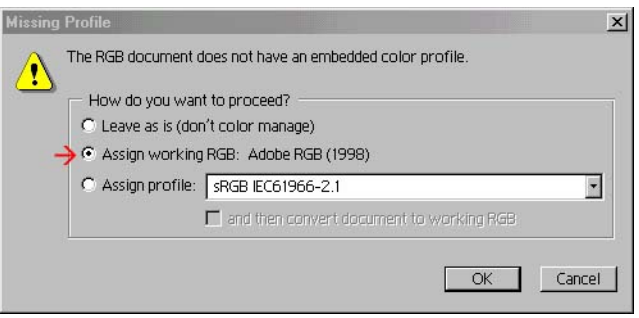

Select Assign Working RGB: Adobe RGB (1998) and click OK

Work on your images as normal and follow step 4 – Printing images from Photoshop using the Artainium ICC Profile.

## Photoshop Printing with the Artainium ICC Profile

When your image is ready to print, Click **File- Print**

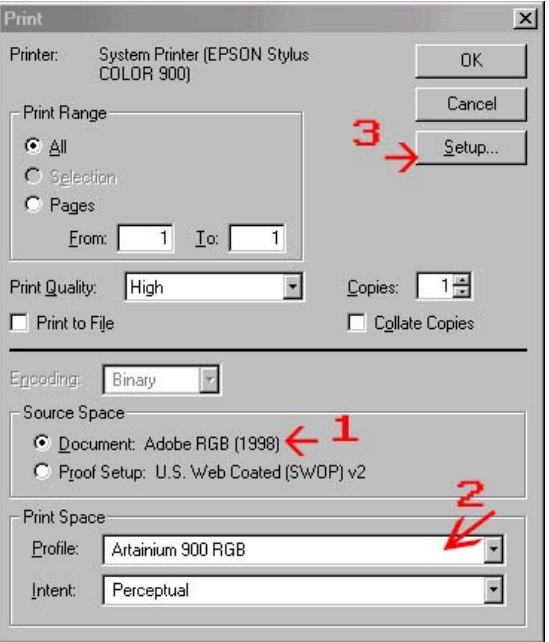

Make sure the **Source Space 1** is set to **Document**

Now assign the **Artainium RGB** ICC profile **2** from the drop down menu for the **Print Space Profile**

## Click **Setup 3**

Note: If you don't see any reference to Artainium RGB in the list means the ICC profile is not installed in your system or Photoshop has not been restarted since the profile was installed (Restart Photoshop)

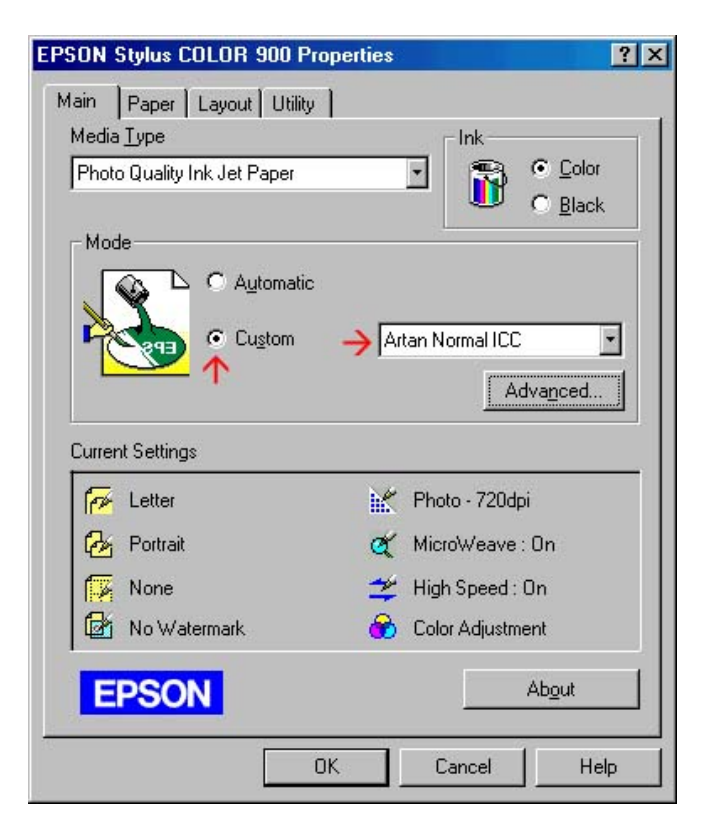

Click the **Custom** Button

Select the Artainium print setup profile created when you configured the Epson print driver.

You can click Advanced to double-check your settings Click **OK** and Click **OK** to print

Photoshop will now print your image using the Artainium ICC profile combined with the configured Epson print Driver.